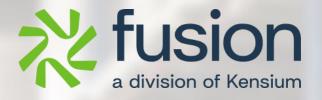

# **Release Notes**

Build Your Product December 2023

By Fusion

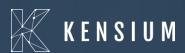

© 2023 Kensium Solutions LLC

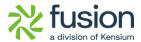

## **Table of Contents**

| RELEASE NOTES INFORMATION                               | <u>2</u> |
|---------------------------------------------------------|----------|
| ACKNOWLEDGEMENTS                                        | 2        |
| NOTICE                                                  |          |
|                                                         |          |
| VERSION HISTORY                                         | 3        |
| NEW FEATURES AND ENHANCEMENTS                           | 3        |
| Is Mandatory changed to Is Default column in BYP Screen | 3        |
| ITEM AVAILABILITY IN CONFIG BYP                         | 5        |
| MINIMUM AND MAXIMUM QTY ADDED IN BYP SCREEN             | 6        |
| ITEM SALES PRICE INTRODUCED IN BYP INVENTORY            | 8        |
| SORT ORDER REMOVED                                      | 11       |
| REMOVED NOTES & FILES OPTIONS                           | 12       |
| SEARCH ITEM BY DESCRIPTION                              | 12       |
| OPTION TO DRAG AND DROP RECORDS                         | 13       |
| OPTION TO COPY AND PASTE BYP ITEMS                      | 14       |
| DESCRIPTION IN COMPONENT GRID IN SO IN CONFIG BYP       | 16       |
| LOADING DEFAULT OPTION IN BYP                           | 17       |
| INSTALLATION CHANGES                                    | 19       |
| UI CHANGES                                              | 19       |
| KNOWN BUGS AND ISSUES                                   | 19       |
| FIXES                                                   | 19       |

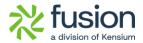

## **Release Notes Information**

| Software Name                                      | Build Your Product                                                           |
|----------------------------------------------------|------------------------------------------------------------------------------|
| Version Number                                     | 28 <sup>th</sup> December 2023                                               |
| Release Type<br>(Initial/Minor/Intermediate/Major) | Intermediate                                                                 |
| Compatible Acumatica Editions                      | Retail-Commerce  • 2021 R1                                                   |
| Package Location                                   | In SharePoint: Kensium Internal Products >  Documents > Package Repository > |

## **Acknowledgements**

Acumatica 2021 R1, R2, and Acumatica Commerce Edition are registered trademarks of Acumatica Inc. All Rights Reserved

BigCommerce Better B2B is a service between Acumatica and BigCommerce Business to Business. All Rights Reserved.

### **Notice**

The information contained in this document is subject to change without notice. Kensium Solutions LLC shall not be liable for any errors or incidental or illegal acts concerning the use of these release notes.

Reproduction, adaptation, or translation of this document is prohibited without prior written permission of Kensium Solutions, except as allowed under copyright laws. All Rights Reserved.

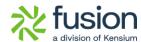

## **Version History**

| Version<br>Number | Description | Compiled<br>By         | Reviewed &<br>Revised By | Approved By | Date       |
|-------------------|-------------|------------------------|--------------------------|-------------|------------|
| 0.1               |             | Documentati<br>on Team | Asha                     | Asha        | 10.01.2024 |

## **New Features and Enhancements**

### Is Mandatory changed to Is Default column in BYP Screen

In the Build Options of BYP, the **[Is Default]** column under [Options] and [Option Values] in the BYP Screen's Build Option has been replaced by **[Is Mandatory]**.

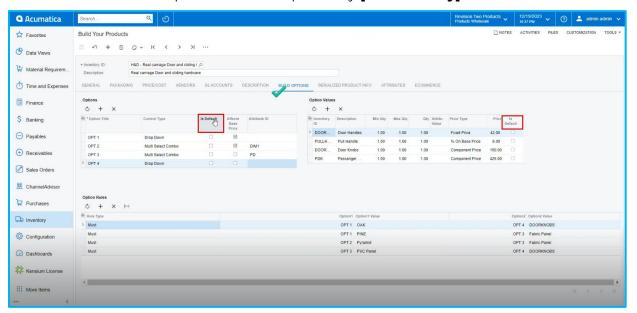

Figure: Is Mandatory changed to [Is Default]

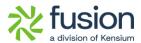

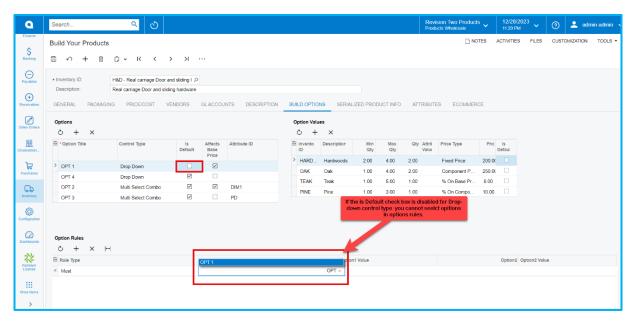

Figure: Enabled drop-down

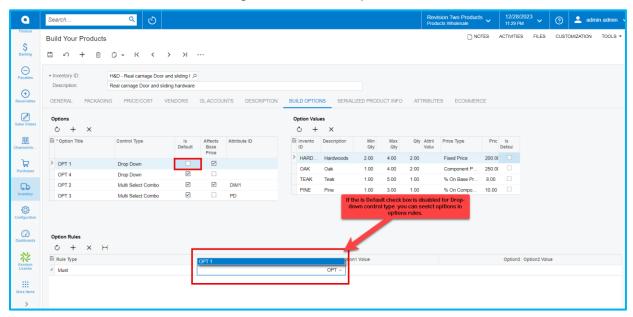

Figure: disabled drop-down

• For [Drop-Down] control type, you can select only one [Is Default] in [Options Values].

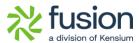

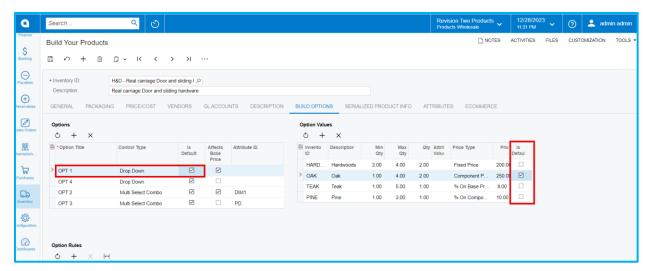

Figure: Drop-Down

• For [Multi Select Combo] control type, you can select multiple [Is Default] in [Options Values].

#### **Item Availability in Config BYP**

To view the item availability in the **[Config BYP]** pop-up a new option was incorporated. Navigate to the Sales Orders screen and create a BYP item under the **[Inventory].** On saving the screen the **[Config BYP]** button will be enabled.

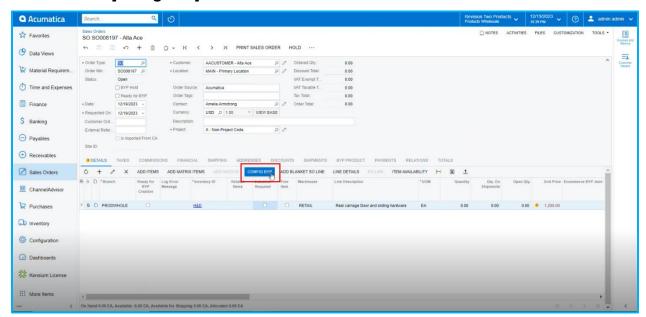

Figure: Config BYP is enabled

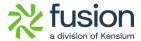

Upon clicking on the **[Config BYP]** a pop-up will appear on the screen. Upon selecting the BYP Products, select the products from the dropdown. If you select any product available for BYP Products, the application will show the Product availability as **On Hand, Available and Available for shipping.** 

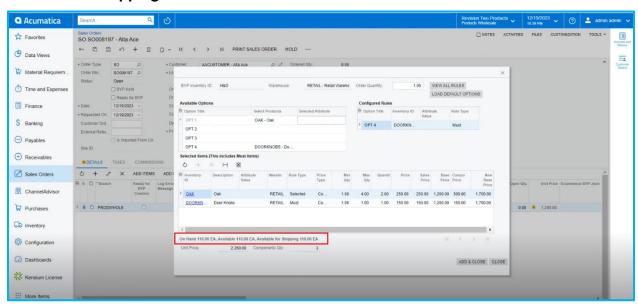

Figure: On Hand, Available and Available for shipping

### Minimum and Maximum Qty added in BYP Screen

The **[Minimum]** and **[Maximum]** Qty. column in the BYP Screen was incorporated under the **[Option Values].** This is applicable for Inventory Items; however, this feature is not applicable for the attributes. The values in these two new columns are not editable.

For inventory items, you can edit the min. and max. qty.

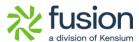

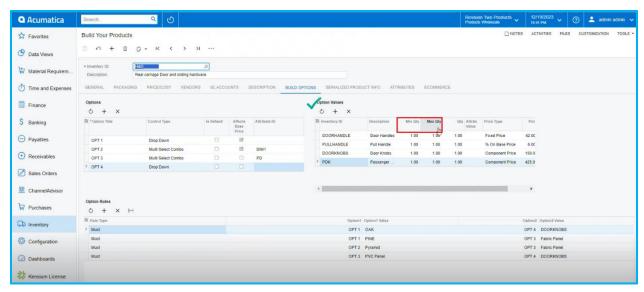

Figure: Minimum and Maximum Column under the [Option Values]

The Qty. that you select should be between the minimum and the maximum qty.

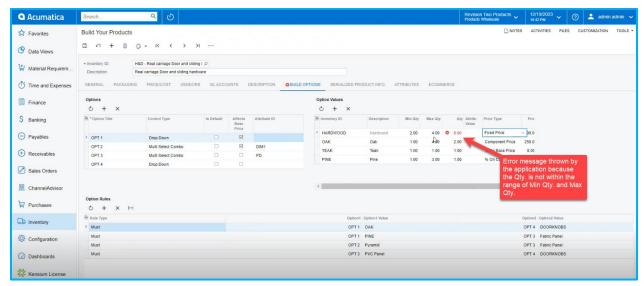

Figure: Error message appears if the Qty value is not in between the min and max. The same will be reflected in the BYP Inventory ID.

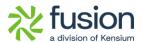

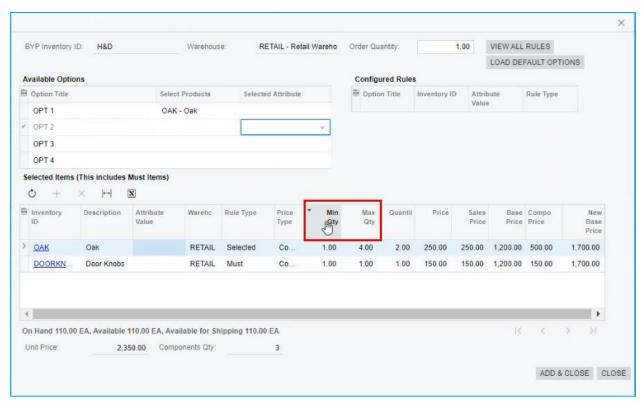

Figure: Minimum and maximum Qty. column in BYP Inventory

### **Item Sales Price introduced in BYP Inventory**

In the BYP Inventory Screen [Sales Price] column has been incorporated beside the price column under [Selected Items].

This is applicable only for Inventory ID' however, this feature is not applicable for the attributes.

 You must select the inventory ID, then proceed to the [Sales Prices] screen under [Profiles].

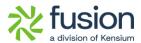

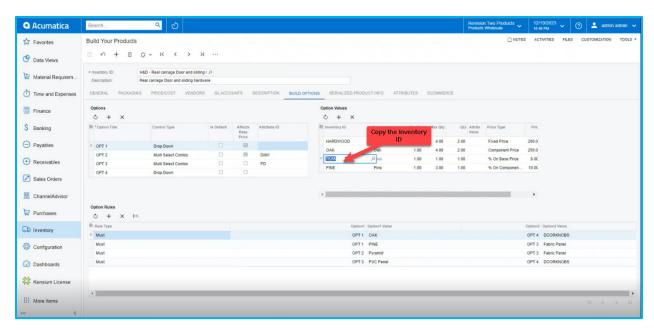

Figure: Build your Products

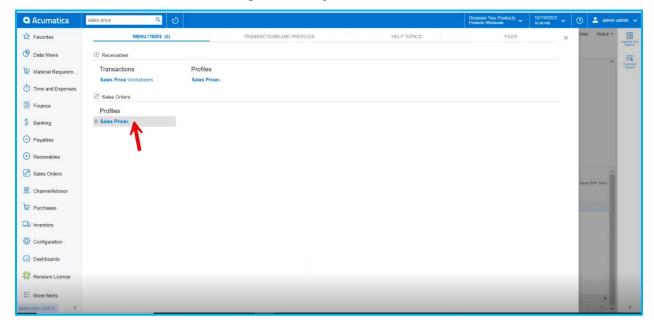

Figure: Sales Prices

- Search for the Inventory ID, If the record is not displayed, then add **Sales Prices** to the inventory.
- Select [Price Type] from the Drop-down Menu.
  - o **Base:** This will be applicable for all the customers
  - o **Customer:** Only for the selected customers

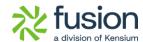

#### Customer Price Class

- Provide [Break Qty] and add the [Price].
- You need to select **[Effective Date]** and **[Expiration Date]** for the item.
- Click on [Save].

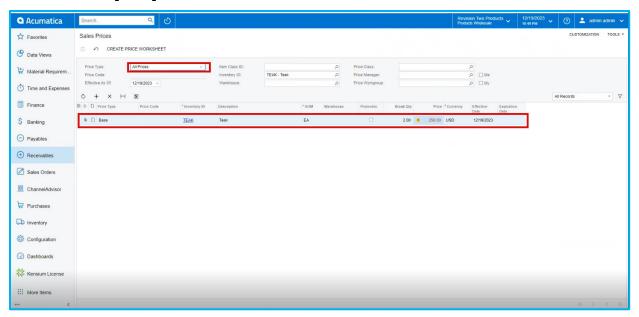

Figure: Sales Prices

 Go back to the sales orders screen and add the quantity in [Quantity] column under selected Items. The price will be displayed in accordance with the sales prices if the amount entered satisfies the break quantity; otherwise, the price will be the same as the stock item price.

**Note:** According to condition (Price type, Break qty, Price, Effective Date, and Expiration Date) that you specified in the sales prices will be updated in the sales orders screen.

• If you set Price Type as **[Customer]**, only the customers that you selected will be eligible to the Sales Prices condition.

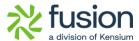

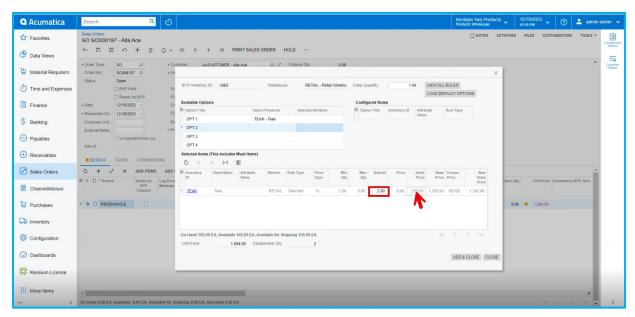

Figure: Sales Price column in BYP Inventory

#### **Sort Order Removed**

In the BYP Inventory Screen the [Sort Order] column under [Options] has been eliminated.

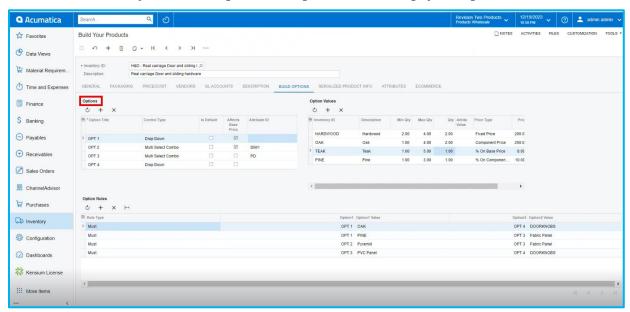

Figure: Sort Order column removed in BYP Inventory

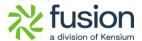

### **Removed Notes & Files Options**

In the BYP Screen, the [Notes] and [Files] columns under [Options] have been eliminated.

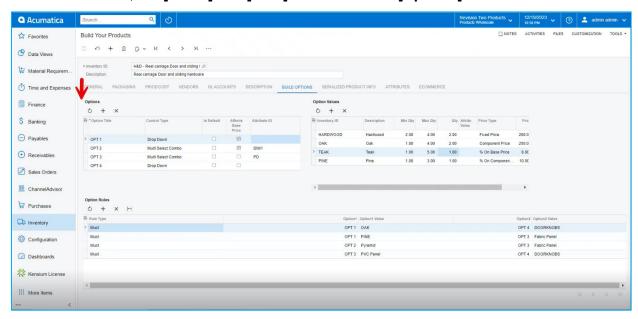

Figure: Removed Notes & Files Options in BYP Inventory

### **Search Item by Description**

In the BYP Inventory Screen, the [Sales Price] Column was incorporated beside the [Price Column].

Previously, when you browsed for an Inventory ID by using the built in search feature an empty record would appear on the screen under [Inventory ID] in [Options Values].

Now, when you search for the inventory ID by using built in search feature the record will appear on the screen under [Inventory ID] in [Options Values].

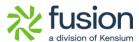

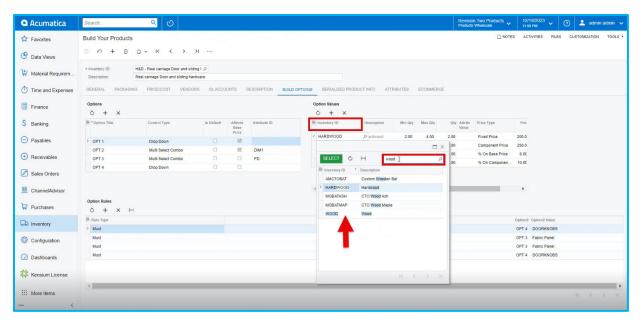

Figure: Removed Notes & Files Options in BYP Inventory

### **Option to Drag and Drop Records**

In the **[Options]** section an option to drag the **[Option Title]** was incorporated into the Build Your Products.

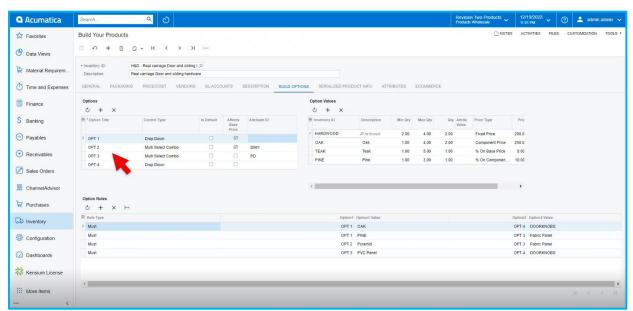

Figure: Build Your Products (Options)

• You can adjust the **[Options Title]** sequence up and down wards.

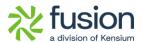

• When you adjust the **[Options Title]**, the **[Options Values]** that correspond to the **[Option titles]** also adjust according with the sequence.

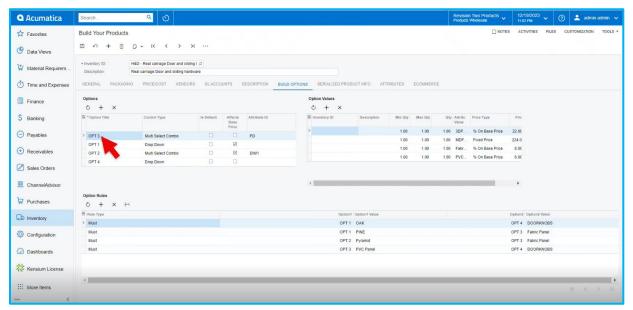

Figure: Build Your Products (Options)

The same sequence will display in [Configure BYP] under [Sales Orders].

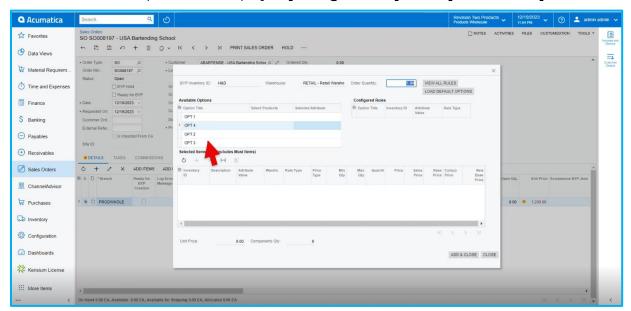

Figure: Sales Orders

### **Option to Copy and Paste BYP Items**

In the [BYP] screen, [Copy and Paste] options were incorporated.

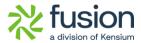

- Now, it is possible to copy and paste the [Options] together with their [Options Values] to the next item.
- Firstly, copy the **[Inventory ID]** in the BYP screen.

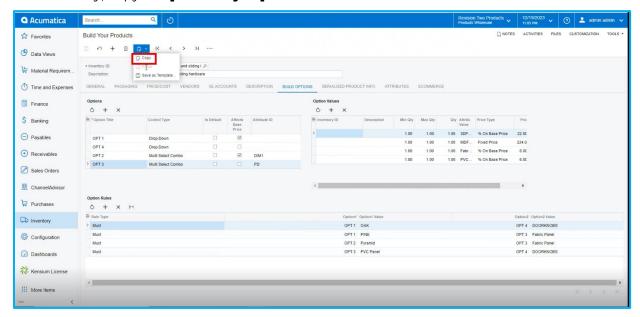

Figure: Build Your Products (Copy)

• Click on [+] icon and create a new [BYP item] and select [Paste] from the options.

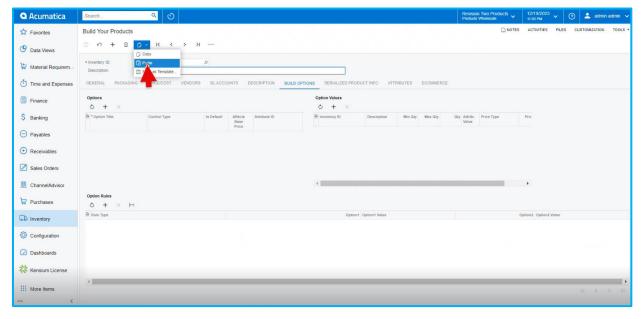

Figure: Build Your Products (Paste)

• Upon selecting paste, the **[Options]** and **[Option Values]** related to the previous item will display.

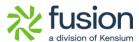

Page 16

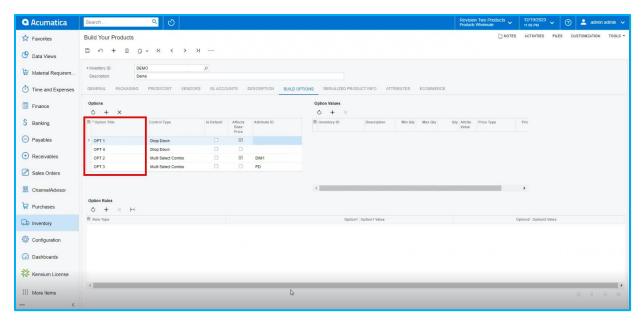

Figure: Build Your Products (Options Title)

### **Description in Component Grid in SO in config BYP**

In the [Available Options] section an option called [Description] has been included in the Sales Orders Screen.

Navigate to the Sales Order screen and click on **[Configure BYP]**, you can view the updated column under **[Selected items]**.

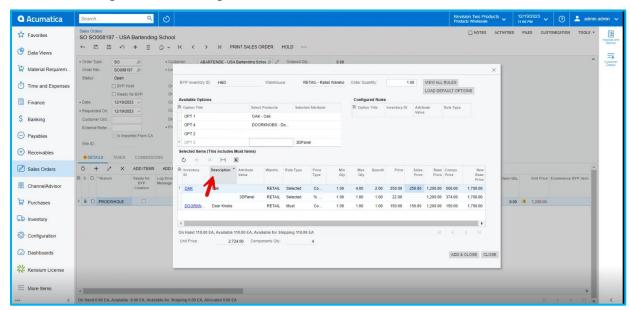

Figure: Sales Orders (Description)

Release Notes

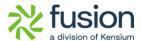

## **Loading Default Option in BYP**

Navigate to the [Sales Orders] screen and click on [Configure BYP], you can view the updated option [LOAD DEFAULT OPITIONS].

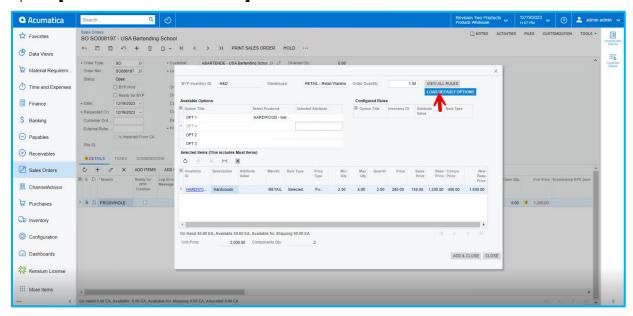

Figure: Sales Orders (Load Default Options)

Upon clicking [LOAD DEFAULT OPITIONS]. The enabled check boxes [Is Default] in [Options] and [Options Values] in BYP will auto pop-up in sales orders.

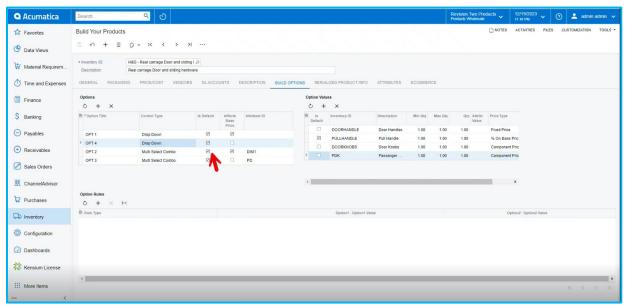

Figure: Build Your Products (Is Default)

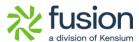

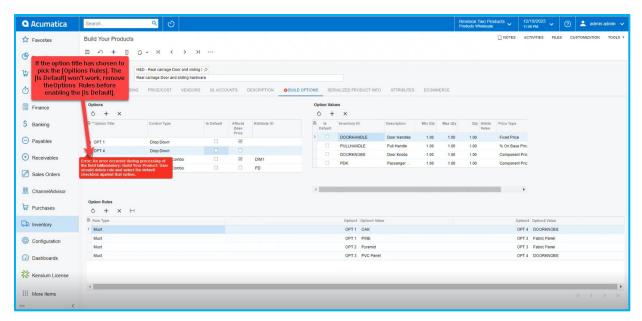

Figure: Build Your Products (Options)

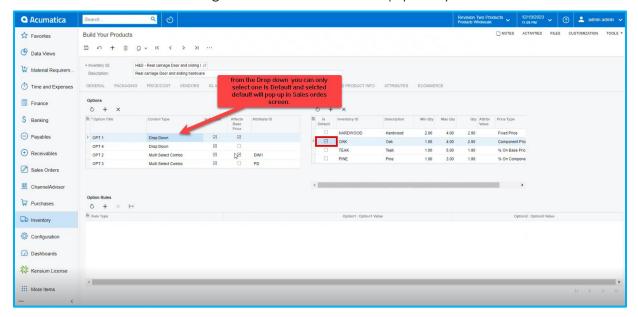

Figure: Build Your Products (Control Type)

• Click on [Configure BYP] in Sales Order then click on [LOAD DEFAULT OPITIONS], you can view the enabled check boxes [Is Default] on the screen.

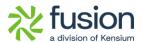

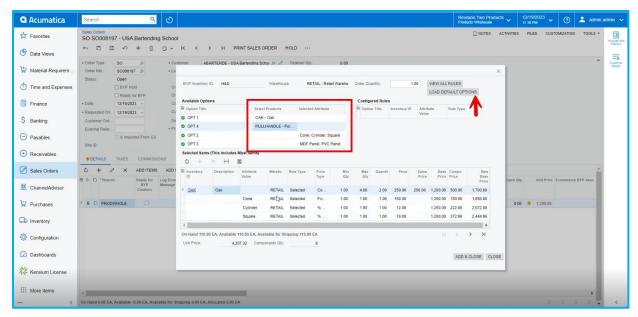

Figure: Sales Orders (Load Default Options)

## **Installation Changes**

There are no installation changes included in this release.

## **UI Changes**

There are no UI changes included in this release.

| Workspace | Screen | Entity |
|-----------|--------|--------|
|           |        |        |

## **Known Bugs and Issues**

There were no known bugs or issues at the time of this release.

## **Fixes**

There are no fixes included in this release.